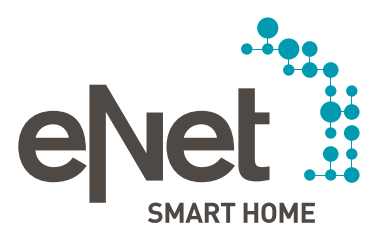

# Update guide voor de eNet Server

Eenvoudig updates installeren!

# $00000000$ INHOUD

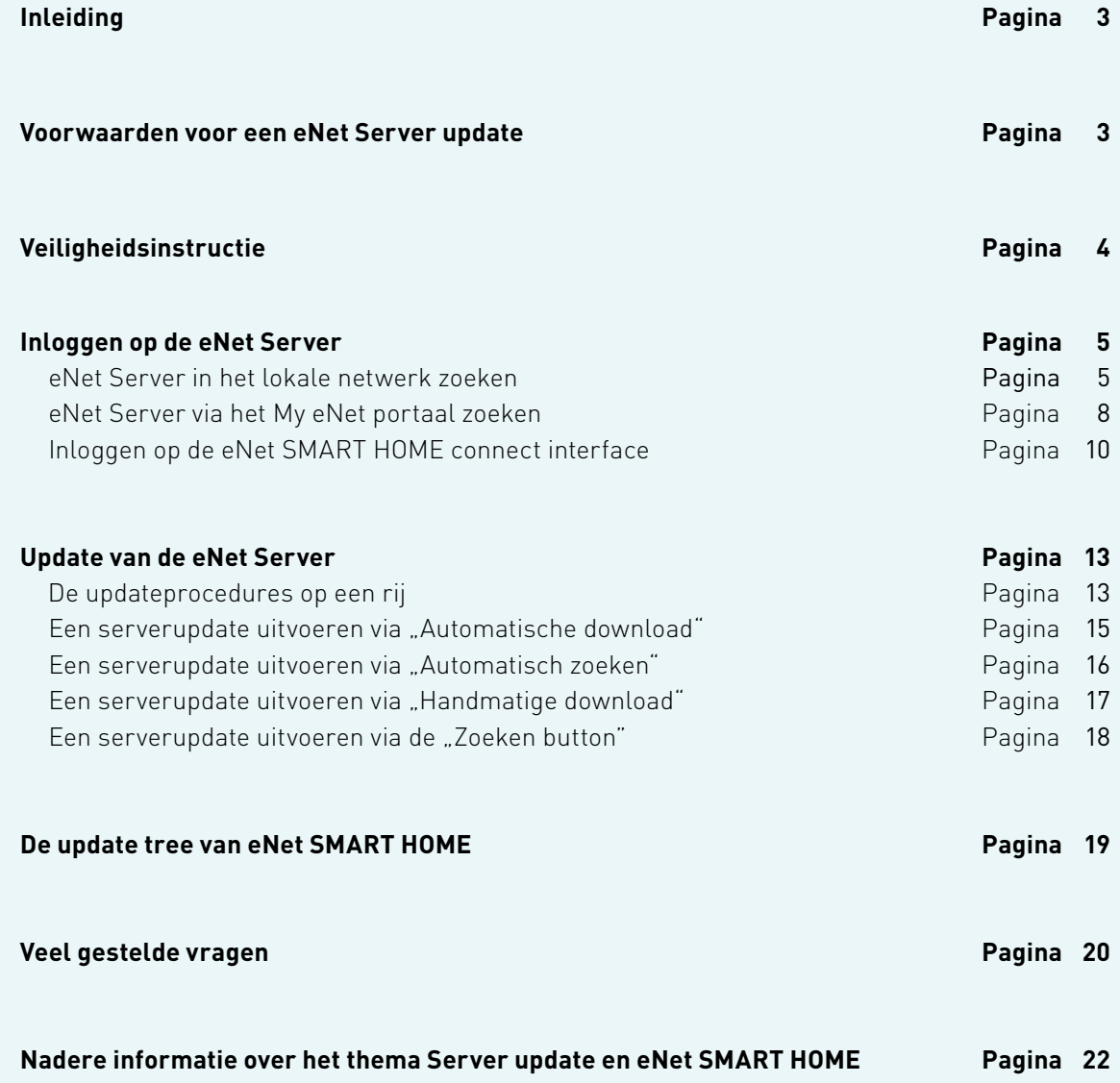

 $\begin{array}{ccccccccccccccccc} \circ & \circ & \circ & \circ & \circ & \circ & \circ & \circ \end{array}$ 

## INLEIDING

U kunt uw eNet SMART HOME systeem in slechts enkele stappen updaten. We laten u zien hoe u updates kunt vinden en we tonen u stapsgewijs hoe ze geïnstalleerd moeten worden. De voordelen van het up-to-date houden van de software liggen voor de hand, alle functies kunnen onbeperkt worden gebruikt, nieuwe functies kunnen onmiddellijk worden benut en bekende bugs die de werking verstoren worden verholpen. Bij vragen kunt u zoals altijd terecht bij uw servicepartner, hij kan u helpen of voor u de update uitvoeren, als u dit niet zelf wil of kan doen.

#### **Voorwaarden voor een eNet Server update**

- U heeft een eNet SMART HOME systeem met een eNet Server in uw woning.
- Op uw compatibel smartphone of tablet (Android of iOS) is de gratis eNet SMART HOME app geïnstalleerd.
- De eNet Server is via een LAN-kabel of WLAN aan de router gekoppeld en er is een internetverbinding.
- We raden aan om voor de interface eNet SMART HOME connect, een actuele webbrowser zoals Mozilla Firefox, Google Chrome, Microsoft Edge of Apple Safari te gebruiken.
- De beeldschermresolutie moet voor het gebruik van de interface eNet SMART HOME connect in de webbrowser 1366 x 768 pixels of hoger bedragen.
- Het apparaat dat u gebruikt om de interface eNet SMART HOME connect op te roepen moet in hetzelfde netwerk zitten als de eNet Server.
- De gratis My eNet gebruikersaccount met geactiveerde, gratis Toegang op Afstand "eNet SMART HOME remote" moet in uw eNet SMART HOME app zijn ingesteld (optioneel nodig voor serverupdates via het My eNet portaal).
- Maak altijd een export van uw project en sla deze lokaal op voordat u een update uitvoert, zodat altijd alle actuele gegevens als back-up beschikbaar zijn.

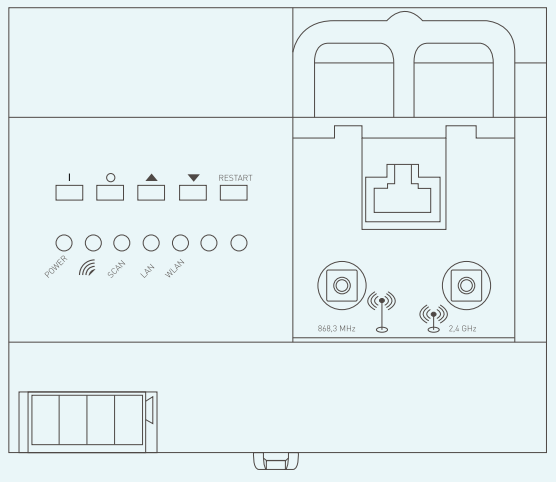

eNet Server

## $\begin{array}{c} \circ & \circ & \circ & \circ & \circ & \circ \end{array}$

### VEILIGHEIDSINSTRUCTIE

Een update van de eNet Server kan leiden tot kortstondige beperkingen in het gebruik van het eNet systeem en haar componenten en services. De functies van de app zijn bij gebruik van de browsergebaseerde interface eNet SMART HOME connect en tijdens het updateproces door een noodzakelijke herstart van de eNet Server beperkt. De functies van de apparaten in de installatie worden hierdoor niet beïnvloed. Ook de gekoppelde diensten zoals de tado° koppeling, spraakbesturing via Amazon Alexa en Google Assistant en Conrad Connect kunnen niet worden gebruikt tijdens het updateproces. Nadat de update is voltooid, zijn alle functies weer beschikbaar.

## $\begin{array}{ccccccccccccccccc}\n0 & 0 & 0 & 0 & 0 & 0 & 0\n\end{array}$

### INLOGGEN OP DE eNet SERVER

### **Inloggen op de eNet Server**

In uw eNet SMART HOME app of via de webbrowser kunt u het IP-adres van de eNet Server opzoeken, om hierop in te loggen. Er zijn 3 manieren om de eNet Server te identificeren:

#### **eNet Server in het lokale netwerk opzoeken**

### **Mogelijkheid 1: u bent momenteel niet ingelogd in de eNet app.**

Opent u de geïnstalleerde eNet SMART HOME app op uw Android (tenminste versie 5.0) of iOS (tenminste versie 10.0) apparaat.

Klikt u op "Met de eNet Server koppelen" en wacht tot het inlogscherm verschijnt.

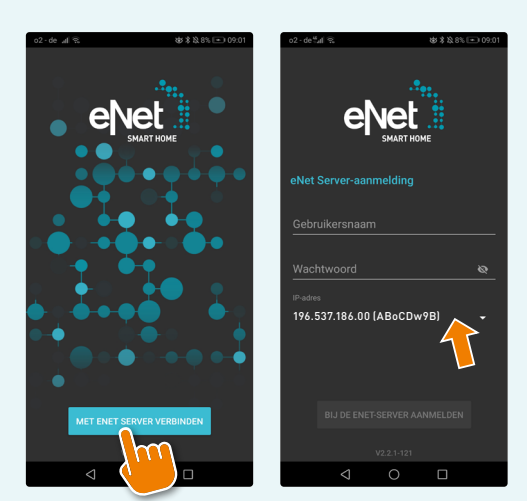

"App-Start-Screen" Android "App-Start-Screen" iOS

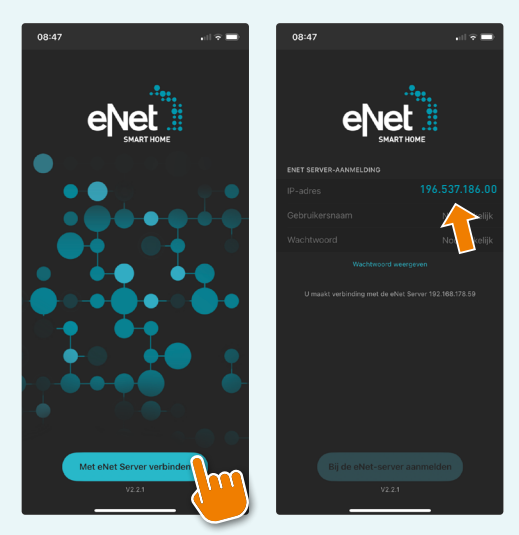

Het dan getoonde IP adres voert u in in een nieuw tabblad in uw webbrowser (hetzelfde apparaat of een PC/laptop), en bevestig dit met "enter".

## $\begin{array}{c|c|c|c|c} \circ & \circ & \circ & \circ & \circ & \circ \end{array}$

### INLOGGEN OP DE eNet SERVER

#### **Mogelijkheid 2: u bent al in de app ingelogd.**

Opent u de eNet SMART HOME app en gaat u van het scherm "mijn thuis" naar "systeem". Daar ziet u het momenteel gebruikte IP adres van de eNet Server.

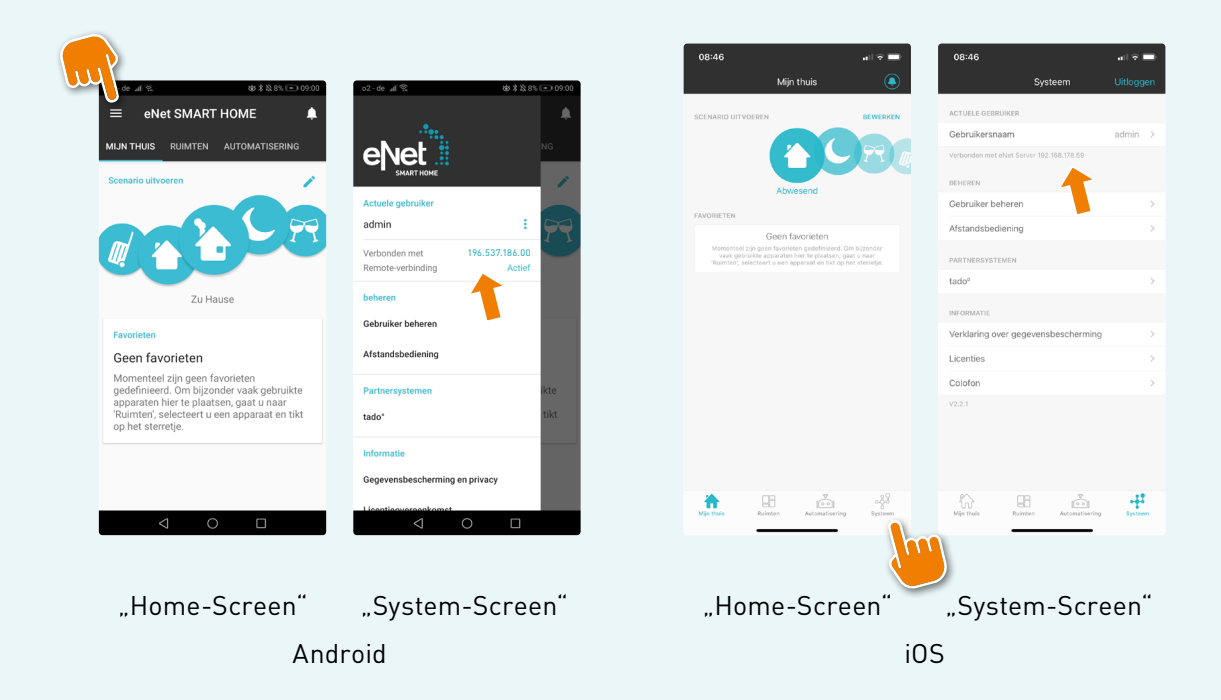

Het getoonde IP adres voert u in op een nieuw tabblad van uw webbrowser (op hetzelfde apparaat of op een PC/laptop) en bevestig dit met "enter".

## $\begin{array}{ccccccccccccccccc}\n0 & 0 & 0 & 0 & 0 & 0 & 0\n\end{array}$

### INLOGGEN OP DE eNet SERVER

#### **Mogelijkheid 3: zoek de eNet Server via de webbrowser.**

Voer in een nieuw tabblad van uw webbrowser (tablet/PC/laptop) "enetserver" in en de server wordt opgezocht in het lokale netwerk, automatisch wordt de interface eNet SMART HOME connect opgeroepen. Een IP adres invoeren is nu niet nodig.

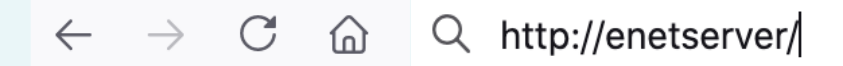

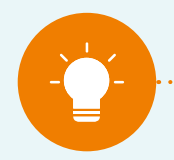

**Aanwijzing: Niet alle netwerkrouters ondersteunen deze functie.**

#### **Aanwijzing:**

**Als uw webbrowser in plaats van de gewenste interface eNet SMART HOME connect automatisch een zoekmachineaanvraag (bijv. Google) opvoert, kunt i.p.v. alleen "enetserver" het volgende in de browser invoeren – u kunt het beste beide versies proberen:**

- **• http://enetserver**
- **• https://enetserver**

## $\begin{array}{c|c|c|c|c|c} \hline \circ & \circ & \circ & \circ & \circ & \circ \end{array}$

### INLOGGEN OP DE eNet SERVER

#### **eNet Server zoeken via het MY eNet portaal**

De eNet Server kan ook op afstand worden beheerd en opgezocht. Hiervoor heeft u een gratis My eNet gebruikersaccount nodig met geactiveerde, gratis Toegang op Afstand "eNet SMART HOME remote" in uw eNet SMART HOME app.

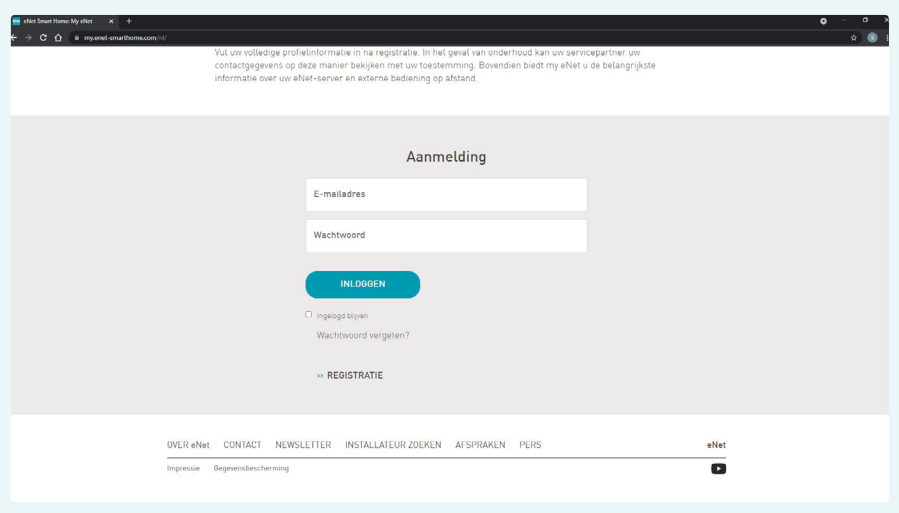

Logt u in met uw My eNet gebruikersgegevens op de website: https://my.enet-smarthome.com/nl/, scrolt u daar naar beneden tot u het volgende overzicht ziet.

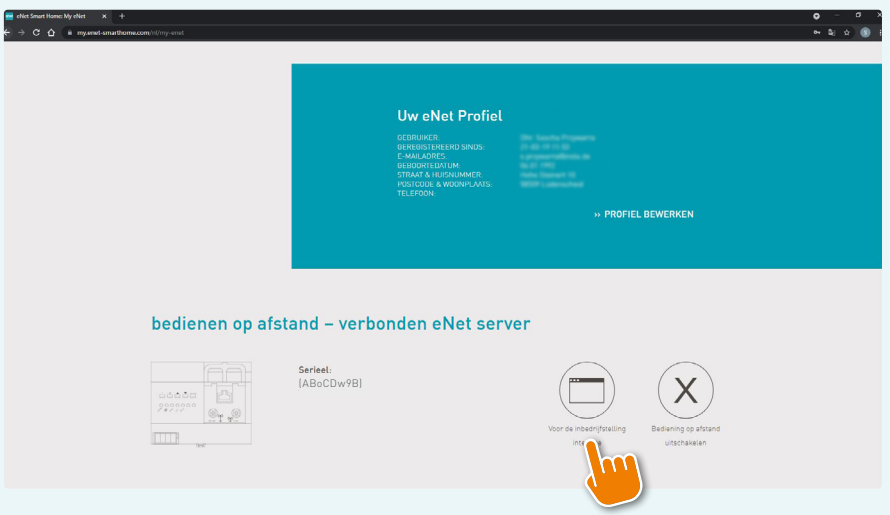

## $\begin{array}{cccccccccccccc} \circ & \circ & \bullet & \circ & \circ & \circ & \circ & \circ \end{array}$

### INLOGGEN OP DE eNet SERVER

Klikt u daar op de "naar inbedrijfname interface" en er wordt een verbinding opgebouwd met de eNet Server, via welke u op de server kan inloggen en deze kan beheren.

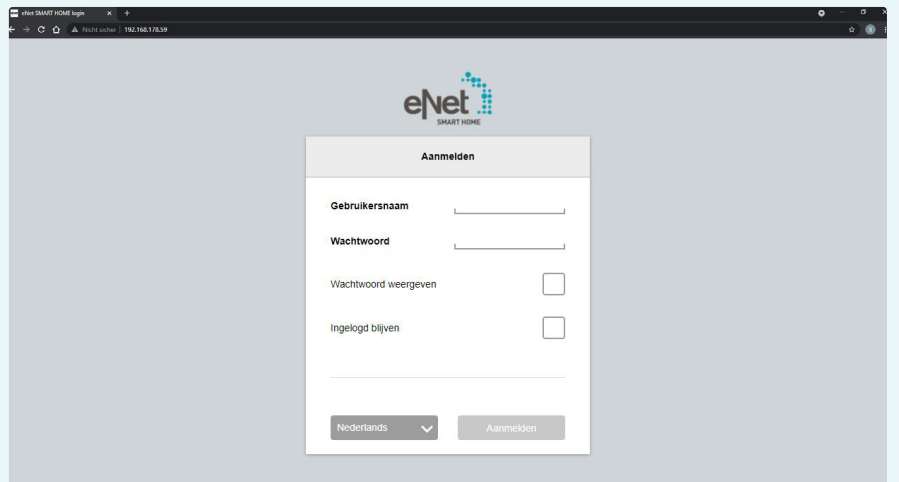

## $\begin{array}{c|c|c|c|c} \circ & \circ & \circ & \circ & \circ & \circ \end{array}$

### INLOGGEN OP DE eNet SERVER

#### **Inloggen op de eNet SMART HOME connect interface**

Om de update te kunnen uitvoeren, logt u in op het invoerscherm van de eNet Server. Hiervoor hebben we de gebruikersnaam "admin" nodig evenals het individueel toegewezen wachtwoord, dat is ingesteld tijdens de eerste configuratie van uw project.

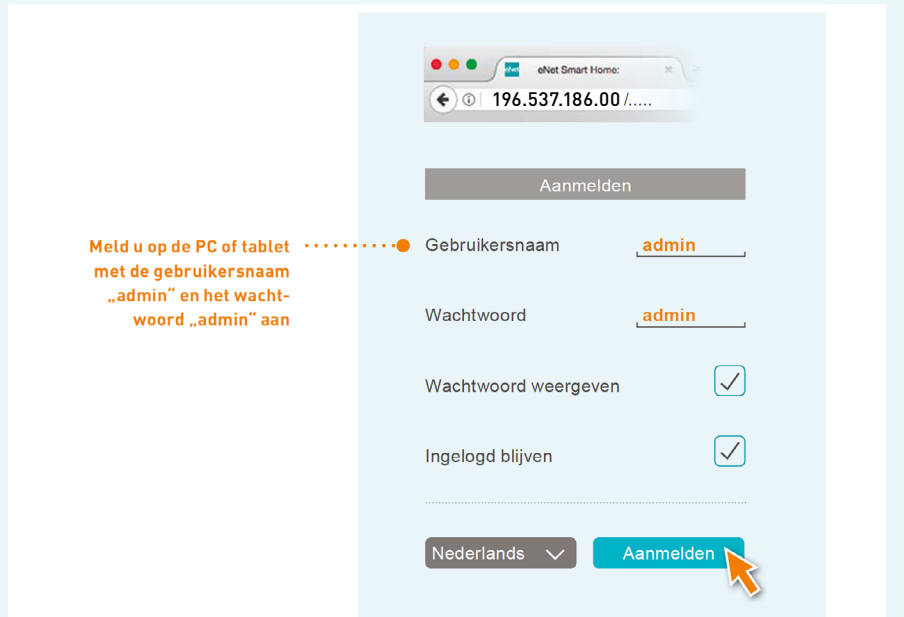

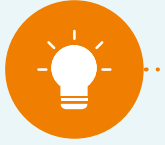

**Aanwijzing voor particuliere klanten:**

**Mocht u dit wachtwoord niet hebben, vraagt u het dan aan uw servicepartner, die uw installatie heeft aangelegd en/of beheert. De standaard gebruikersnaam voor systeemversie 2.2 is "admin". Als het wachtwoord nooit is gewijzigd, dan kunt u "admin" gebruiken.** 

. . . . . . . . . . . . . .

## $\begin{array}{cccccccccccccc} \circ & \circ & \bullet & \circ & \circ & \circ & \circ & \circ \end{array}$

### INLOGGEN OP DE eNet SERVER

Na het inloggen klikt u op het tandwielsymbool om naar de systeeminstellingen te gaan.

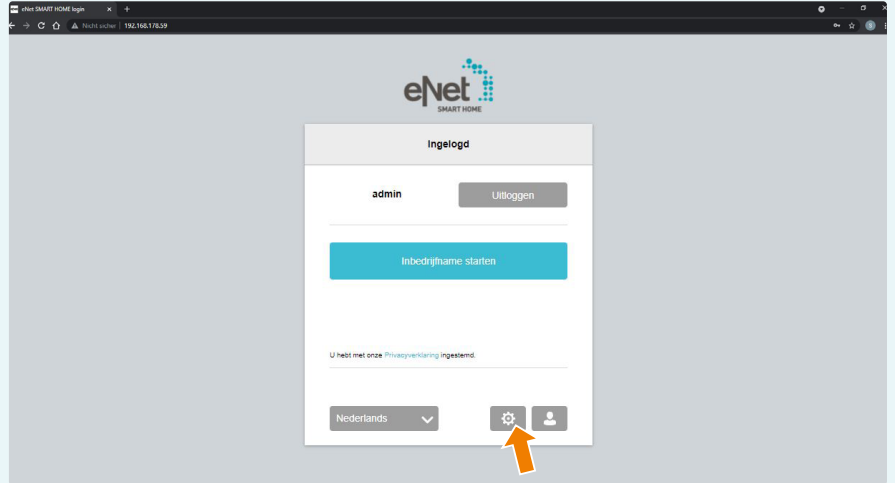

Nu verschijnt er een melding, die u kunt bevestigen met "Ok". Door eventueel het "vinkje" aan te zetten zal deze melding een volgende keer niet meer worden weergegeven.

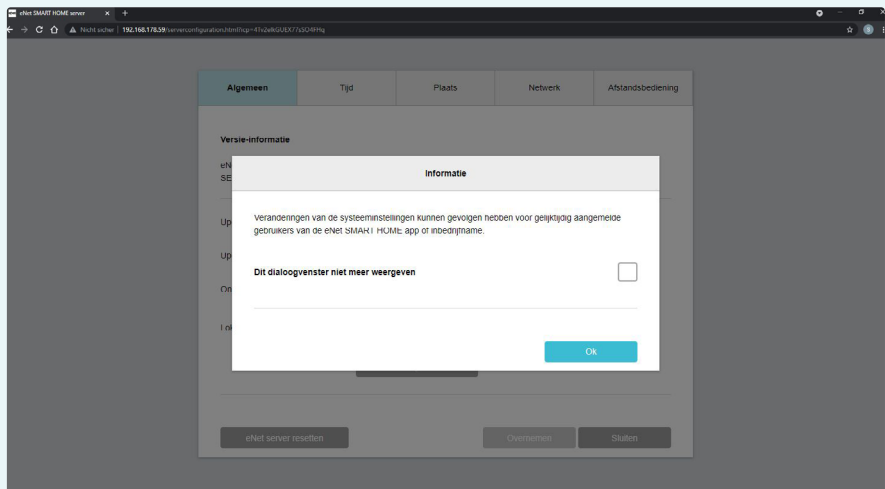

 $\begin{array}{c|c|c|c|c|c} \hline \circ & \circ & \circ & \circ & \circ & \circ \end{array}$ 

### INLOGGEN OP DE eNet SERVER

De systeeminstellingen en het tabblad "Algemeen" worden nu getoond. Op deze pagina wordt essentiële serverinformatie getoond, de updateprocedure kan worden ingesteld, een updatebestand kan worden geüpload met de lokale verkenner, er worden voorhanden zijnde online updates getoond en er kunnen andere functies worden geconfigureerd.

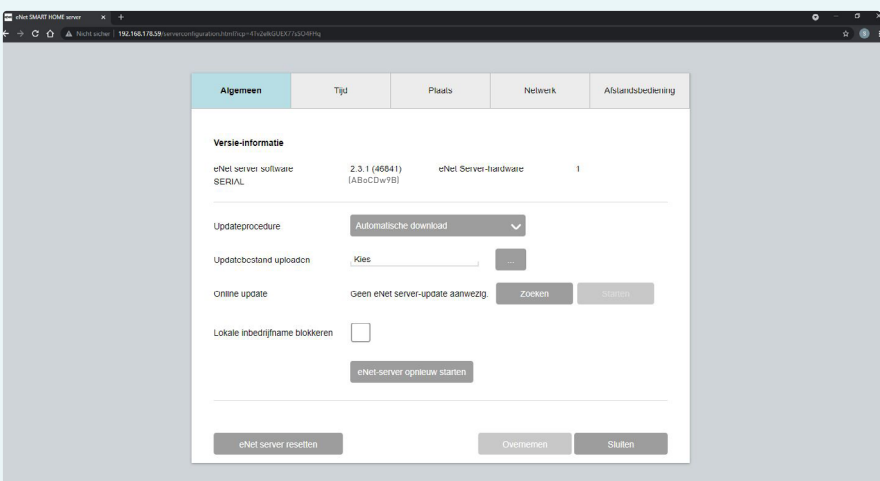

## $\begin{array}{ccccccccccccccccc} \circ & \circ & \circ & \bullet & \circ & \circ & \circ & \circ \end{array}$

### UPDATE VAN DE eNet SERVER

Deze updateprocedures zijn beschikbaar:

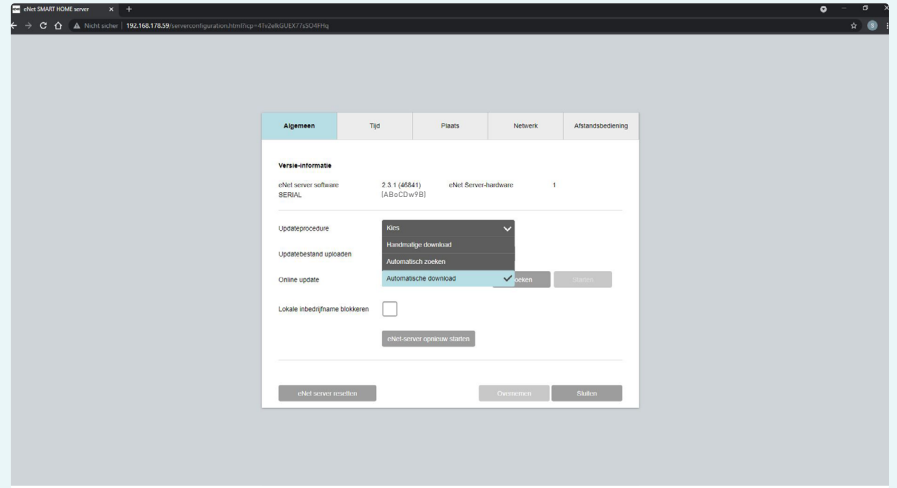

#### **• Automatische download:**

 **De aanbevolen updateprocedure voor serverupdates in het lokale netwerk en via het My eNet-portaal).**

 Als deze updateprocudure is geselecteerd, zoekt de eNet-server automatisch 1x per dag naar een nieuw update en laadt deze automatisch in het lokale geheugen van de eNet-server. Zodra het bestand gedownload is, kunt u op de button "Starten" klikken om de update te starten.

Als er geen updatebestand beschikbaar is, kan de button "starten" ook niet worden aangeklikt.

 De eNet Server toont bij gebruik van de inbedrijfname en een beschikbare update, onder het tandwielsymbool een melding, die u vertelt dat er een nieuwe versie beschikbaar is.

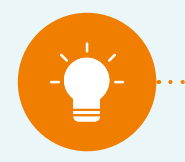

#### **Aanwijzing:**

**Na het omzetten van de optie "updateprocedure" naar "Automatische download" a.u.b. minstens 24 uur wachten of klik op de button "zoeken" zodat de eNet Server de update kan opzoeken en kan downloaden.**

## UPDATE VAN DE eNet SERVER

#### **• Automatisch zoeken:**

 Als deze updatemethode is geselecteerd, zoekt de server automatisch 1x per dag naar nieuwe updatebestanden en zodra er één is gevonden kan direct worden gestart met de update door op de button "starten" te klikken. Dan wordt het updatebestand gedownload.

Na het downloaden start het installatieproces.

Als er geen update beschikbaar is, kan de "starten" button niet worden aangeklikt.

 De eNet server geeft een melding bij het tandwielsymbool wanneer de inbedrijfname wordt gebruikt of als er een nieuwe update beschikbaar is.

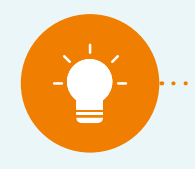

#### **Aanwijzing:**

**Na het omzetten van de optie "updateprocedure" naar "Automatisch zoeken" op de button "zoeken" klikken, zodat de eNet Server een update kan opzoeken en kan laden.** 

#### **• Handmatige download:**

 Als deze updateprocedure is ingesteld, zoekt de server niet naar een update, maar moet er handmatig een updatebestand gedownload worden, dat wordt opgeslagen in een lokale map.

Dat updatebestand wordt via de " ... " button geselecteerd uit de lokale map en van daaruit naar de eNet Server geüpload.

 Het updateproces kan via de nu aan te klikken "starten" button gestart worden. De handmatige download mag niet via de Toegang op Afstand gestart worden.

#### **• U kunt altijd een updatebestand online opzoeken via de "zoeken" button:**

Door te klikken op de button "zoeken" kan er altijd gezocht worden naar het meest actuele updatebestand voor de eNet Server. Als er een update wordt getoond, kan het downloaden en installeren worden begonnen door te klikken op de, nu klikbare, ..starten" button.

### UPDATE VAN DE eNet SERVER

#### **Uitvoeren van een eNet Serverupdate via "Automatische download"**

### **Het aanbevolen updateproces voor een serverupdate in het lokale netwerk en via het My eNet-portaal.**

Om de eNet Server regelmatig te actualiseren, is er de mogelijkheid van de "Automatische download". Een updatebestand wordt automatisch online opgezocht. Dit gebeurt max. 24 uur na de eerste instelling. Als er een update beschikbaar is, wordt deze automatisch gedownload. Mocht er dan weer een update gepubliceerd worden, dan staat deze binnen ongeveer 48 uur na de publicatie op uw server ter beschikking voor installatie.

Maak altijd een export van uw project en sla deze lokaal op voordat u een update uitvoert, zodat altijd alle actuele gegevens als back-up beschikbaar zijn.

#### **Stappen:**

- **1.** Logt u in op uw eNet Server met de gebruiker "admin" (zie het hoofdstuk "inloggen op de eNet Server – inloggen op de eNet SMART HOME connect interface").
- 2. Gaat u naar de systeeminstellingen en drukt u op de "starten" button, als er getoond wordt dat er een update beschikbaar is.
- **3.** De update start, hierna verschijnt er, na een korte wachttijd, een informatievenster met de inhoud van de update. Leest u welke wijzigingen doorgevoerd worden en bevestig door te klikken op "bevestigen".
- **4.** Nu wordt de server geactualiseerd. Dat duurt, afhankelijk van de bestandsgrootte, 5 – 15 minuten. Tijdens de installatie van de update knippert de powerled op de eNet Server.
- **5.** De update is volledig afgesloten als de powerled van de server continue brandt en als het inlogvenster opnieuw getoond wordt. Dan is de herstart, die bij elke serverupdate moet worden doorlopen, volledig uitgevoerd.
- **6.** De update is succesvol verlopen en u kunt de systeemcomponenten gewoon gebruiken.

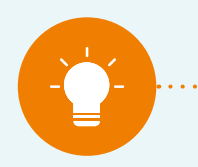

**Aanwijzing:**

## UPDATE VAN DE eNet SERVER

#### **Uitvoeren van een eNet Serverupdate via "Automatisch zoeken"**

Om de eNet Server regelmatig te actualiseren, is er ook de mogelijkheid van "Automatisch zoeken". Binnen 24 uur na het instellen wordt er automatisch een updatebestand online opgezocht en als deze beschikbaar is, wordt dat getoond in de systeeminstellingen. Mocht er dan nog een nieuwe update gepubliceerd worden, dan is deze binnen ongeveer 48 uur na publicatie op uw server beschikbaar om te downloaden en te installeren.

Maak altijd een export van uw project en sla deze lokaal op voordat u een update uitvoert, zodat altijd alle actuele gegevens als back-up beschikbaar zijn.

#### **Stappen:**

- 1. logt u in op uw eNet Server met de gebruiker "admin" (zie hoofdstuk "Inloggen op de eNet Server – inloggen op de eNet SMART HOME connect interface").
- 2. Gaat u naar de systeeminstellingen en klikt u op de button "starten", als u ziet dat er een update beschikbaar is.
- **3.** De update wordt gedownload en gestart. Na een korte wachttijd verschijnt er een informatievenster met de inhoud van de update. Leest u welke wijzigingen er zijn en bevestig door te klikken op "bevestigen".
- **4.** Nu wordt de server geactualiseerd. Dat duurt, afhankelijk van de bestandsgrootte, 5 – 15 minuten. Tijdens de installatie van de update knippert de powerled op de eNet Server.
- **5.** De update is volledig afgesloten als de powerled van de server continue brandt en als het inlogvenster opnieuw getoond wordt. Dan is de herstart, die bij elke serverupdate moet worden doorlopen, volledig afgesloten.
- **6.** De update is succesvol verlopen en u kunt de systeemcomponenten gewoon gebruiken.

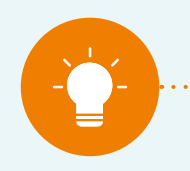

#### **Aanwijzing:**

### UPDATE VAN DE eNet SERVER

#### **Uitvoeren van een eNet Serverupdate met "Handmatige download"**

Om de eNet Server regelmatig te actualiseren is er ook de mogelijkheid om de update handmatig te uploaden. Download u het updatebestand van de website www.enet-smarthome.com/nl naar een lokale map. Dat bestand kunt u direct na publicatie van een nieuwe versie downloaden, in de server uploaden en installeren.

Maak altijd een export van uw project en sla deze lokaal op voordat u een update uitvoert, zodat altijd alle actuele gegevens als back-up beschikbaar zijn.

#### **Stappen:**

- **1.** Logt u in op uw eNet Server met de gebruiker "admin" (zie hoofdstuk "Inloggen op de eNet Server – inloggen op de eNet SMART HOME connect interface").
- **2.** Gaat u in de systeeminstellingen en klikt u op de " ... " button om het updatebestand te selecteren.
- **3.** De update wordt vanuit een lokale map in de server geüpload en start daarna. Er verschijnt een informatievenster met de inhoud van de update. Leest u welke wijzigingen er zijn en bevestig door te klikken op "bevestigen".
- **4.** Nu wordt de server geactualiseerd. Dat duurt, afhankelijk van de grootte van het updatebestand, ca. 5 – 15 minuten. Tijdens de installatie van de update knippert de powerled op de eNet Server.
- **5.** De update is volledig afgesloten als de powerled van de server continue brandt en het inlogvenster opnieuw wordt getoond. Dan is de herstart, die bij elke serverupdate moet worden doorlopen, volledig uitgevoerd.
- **6.** De update is succesvol verlopen en u kunt de systeemcomponenten gewoon gebruiken.

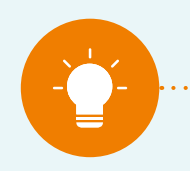

#### **Aanwijzing:**

### UPDATE VAN DE eNet SERVER

#### **Uitvoeren van een eNet Server update via de button "zoeken"**

Om de eNet Server regelmatig te actualiseren, kunt u ook de button "zoeken", in de systeeminstellingen - tabblad "Algemeen" aanklikken. Zo wordt er handmatig online naar een update gezocht. Als een update beschikbaar is, dan wordt dat getoond en de button "starten" kan dan worden aangeklikt. Als er een nieuwe update gepubliceerd wordt, dan kunt u die update online direct ophalen, downloaden en installeren.

#### **Stappen:**

- 1. Logt u in op uw eNet Server met de gebruiker "admin" (zie hoofdstuk "Inloggen op de eNet Server – inloggen op de eNet SMART HOME connect interface").
- 2. Gaat u naar de systeeminstellingen en klikt u op de "starten" button, als er wordt aangegeven dat er een update verkrijgbaar is.
- **3.** De update wordt gedownload en start daarna. Na een korte wachttijd verschijnt er een informatievenster met de inhoud van de update. Leest u door welke wijzigingen er zijn geweest en bevestig door te klikken op "bevestigen".
- **4.** Nu wordt de server geactualiseerd. Dat duurt afhankelijk van de grootte van het bestand, 5 – 15 minuten. Tijdens de installatie van de update knippert de powerled op de eNet Server.
- **5.** De update is volledig afgesloten als de powerled van de server continue brandt en het inlogvenster opnieuw wordt getoond. Dan is de herstart, die bij elke serverupdate moet worden doorlopen, volledig afgesloten.
- **6.** De update is succesvol verlopen en u kunt de systeemcomponenten gewoon gebruiken.

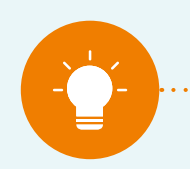

#### **Aanwijzing:**

## $\begin{array}{ccccccccccccccccc} \circ & \circ & \circ & \circ & \circ & \circ & \circ & \circ \end{array}$

### DE UPDATE TREE VAN eNet SMART HOME

#### **De update tree van eNet SMART HOME**

De updatebestanden en verdere informatie over de updates vindt u op de websites van Gira en JUNG (updates tot V1.4.1). De update naar versie 2.0 vindt u onder de volgende link. https://service.enet-smarthome.com/nl/support/enet-server-update-14-naar-20/

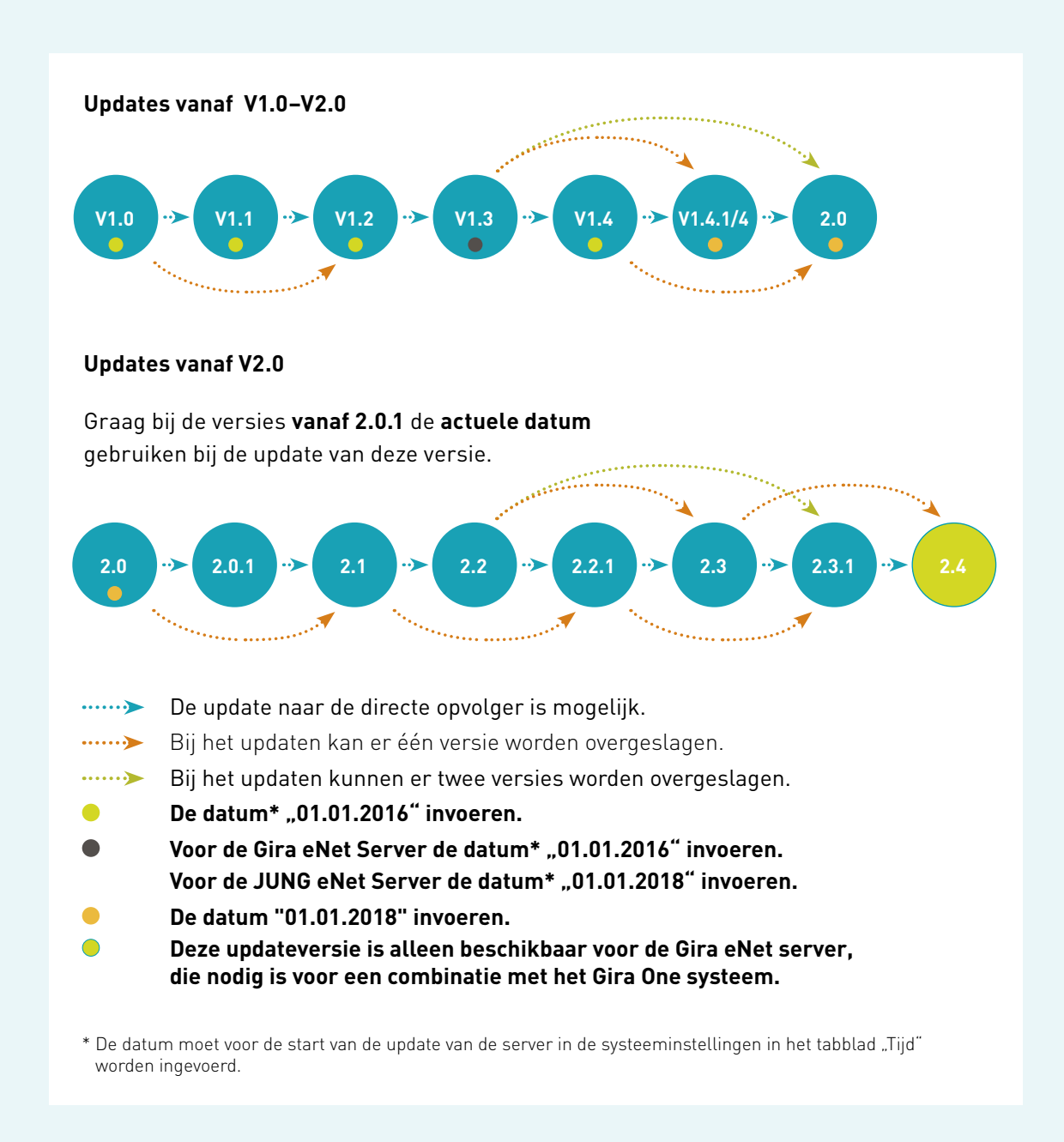

Alle updatebestanden vanaf versie 2.0 kunnen met de volgende link desgewenst handmatig worden gedownload. https://service.enet-smarthome.com/nl/support/update/

## $\begin{array}{ccccccccccccccccc} \circ & \circ & \circ & \circ & \circ & \circ & \bullet & \circ \end{array}$ VEEL GESTELDE VRAGEN

#### **De update is niet gelukt, wat moet ik doen bij een foutmelding?**

Het updateproces kan altijd opnieuw opgestart worden en in de regel zal dit foutloos verlopen. Mogelijke oorzaken van fouten bij de updateprocedure "Handmatige download":

**1.** Het gebruikte updatebestand komt van een verkeerde fabrikant.

#### **Oplossing:**

Updatebestand van de eNet Server van de juiste fabrikant downloaden en opnieuw proberen.

**2.** Het gebruikte updatebestand ondersteunt de actuele serverversie niet.

#### **Oplossing:**

Een ondersteund updatebestand downloaden, volgens de update tree, en opnieuw proberen.

#### **Welke update wordt gedownload, als er een nieuwe versie beschikbaar is?**

Vereiste hiervoor is de keuze van de updateprocedure "Automatisch zoeken" of "Automatische download".

Met de automatische updateprocedures worden altijd de meest actuele compatibele versie volgens de update tree online uitgekozen en bij de start van de updates op de eNet Server geïnstalleerd.

**Voorbeeld 1:** op de eNet Server is versie 2.0 geïnstalleerd.

Er wordt een update naar 2.1 aangeboden en die kan geïnstalleerd worden. Daarna wordt de update van 2.1 naar 2.2 aangeboden. Van 2.2 uit wordt de update naar V2.3.1 aangeboden en die kan geïnstalleerd worden.

#### **Voorbeeld 2:** op de eNet Server is de versie 2.2.1 geïnstalleerd

De update naar versie 2.3.1. wordt aangeboden en kan geïnstalleerd worden.

# $\begin{array}{ccccccccccccccccc} \circ & \circ & \circ & \circ & \circ & \circ & \bullet & \circ \end{array}$ VEEL GESTELDE VRAGEN

#### **Waarom is een eNet Server update van versie 2.x naar de versie 2.3.1 zo belangrijk?**

Met de versie 2.3.1 wordt een beveiligingscertificaat uitgewisseld, zodat alle services beveiligd functioneren en de datacommunicatie versleuteld wordt.

Het voorgaande certificaat van versie V2.0 tot V 23.0 is slechts beperkt geldig en loopt op 01.09.21 af. Vanaf dan is zonder de update naar versie 2.3.1 de synchronisatie tussen de eNet Server en de eNet SMART HOME app in het lokale netwerk niet meer mogelijk.

Door de update naar versie 2.3.1 wordt dat opgelost en de koppeling met de eNet Server en de app functioneert zonder beperkingen. De koppeling tussen de eNet Server en de eNet SMART HOME app via de Toegang op Afstand, die met behulp van het My eNet gebruikersaccount wordt opgezet, wordt daardoor niet beïnvloed.

#### **Kan de server ook zonder een actieve internetverbinding naar V 2.3.1 worden geüpdatet?**

Ja een update naar V 2.3.1 is ook zonder een gelijktijdig actieve internetverbinding mogelijk. Laadt u daartoe het updatebestand in een lokale map en selecteer deze vervolgens in uw browser, om hem naar de eNet Server te uploaden. Nu kan de versie 2.3.1 geïnstalleerd worden.

### **Waar moeten we nog meer op letten bij een eNet Server update?**

Maak altijd een export van uw project en sla deze lokaal op voordat u een update uitvoert, zodat altijd alle actuele gegevens als back-up beschikbaar zijn.

In uw netwerkrouter moeten de poorten 20 en 21 geactiveerd zijn en er moet gecheckt worden of FTP-verbindingen zijn toegestaan. De eNet Server gebruikt bij het automatische updateproces de zgn. FTP als protocol voor de gegevensoverdracht en de routerinstellingen kunnen dit gedeeltelijk voorkomen. In sommige gevallen blokkeren firewalls ook de toegang en moet er een vrijgave voor de toegang worden ingesteld.

## INFORMATIE OVER HET THEMA SERVER UPDATE EN ENET SMART HOME

**Voor verdere informatie raden wij u aan om onze website te bezoeken https://my.enet-smarthome.com/nl/.**

#### **Algemene informatie over het eNet systeem vindt u hier:**

- https://www.enet-smarthome.com/nl/support/downloads/ (Installateurs)
- https://service.enet-smarthome.com/nl/support/downloads/ (Consumenten)

#### **Informatie over de eNet Server updates, de update-inhoud en bestanden vindt u hier:**

• https://service.enet-smarthome.com/nl/support/update/

#### **Beeldmateriaal en tutorials vindt u hier:**

- https://service.enet-smarthome.com/nl/support/handleidingen/
- https://www.enet-smarthome.com/nl/support/spraakbesturing/
- https://www.enet-smarthome.com/nl/support/conrad-connect/

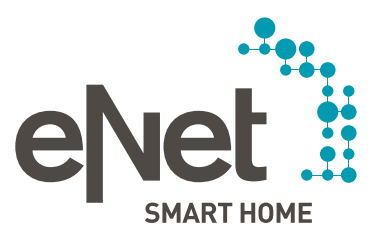

Giersiepen GmbH & Co. KG Elektrotechnische installatie systemen Industriegebiet Mermbach Dahlienstraße D-42477 Radevormwald Postbus 12 20 D-42461 Radevormwald Tel. +49 21 95 602 0 Fax +49 21 95 602 191 www.gira.nl info@gira.nl

Albrecht Jung GmbH & Co. KG D-58579 Schalksmühle **Duitsland** Tel. +49 23 55 806 553 Fax +49 23 55 806 254 www.jung.de mail.vka@jung.de

Insta GmbH D-58468 Lüdenscheid Duitsland Tel. +49 23 51 936 0 www.insta.de info@insta.de

www.enet-smarthome.com

Tel. 00800 00602123 hotline@gira.nl

Technisch advies Jung Hateha Elektrotechnische Handelsondernehming B.V. Tel. +3171 34 19 009 Fax +3171 34 13 559 jung@hateha.nl